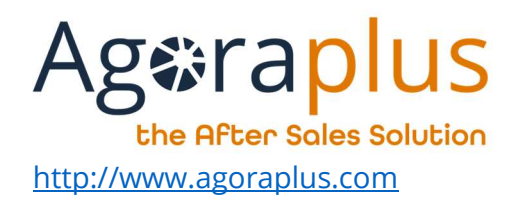

# AGORAPLUS MOBILE Guida per l'utente

AG2023DOC520\_IT\_UserGuide\_AppMobile e3r1

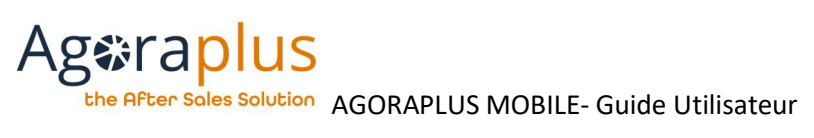

# **TABLE DES MATIERES**

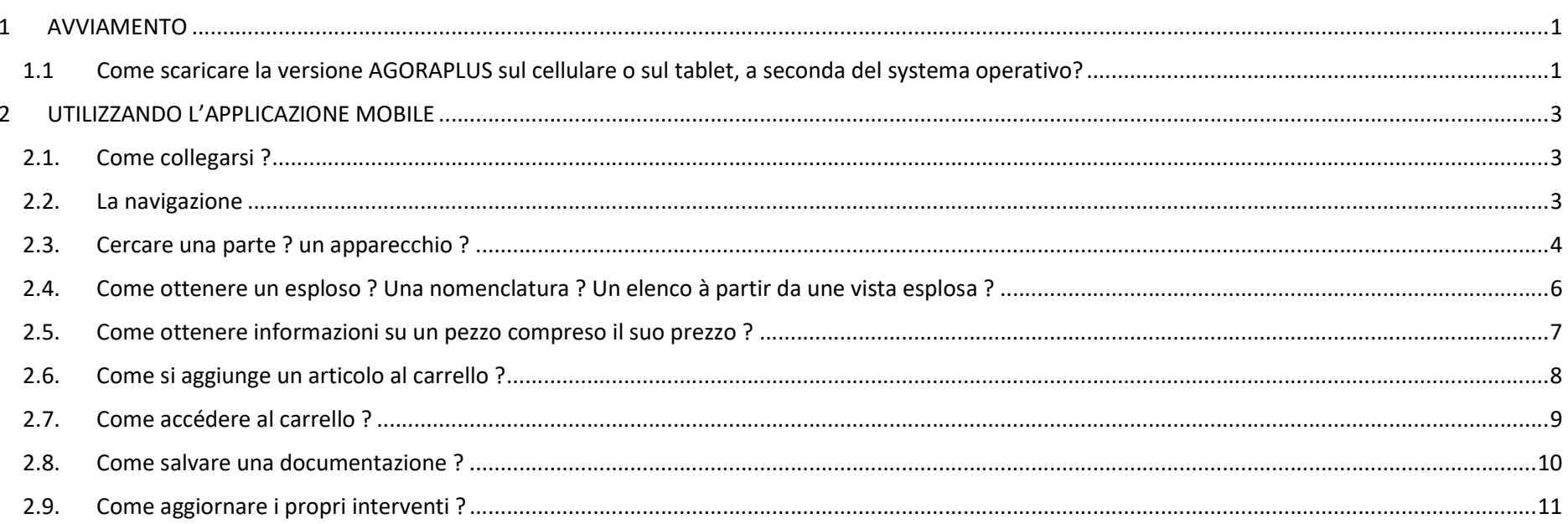

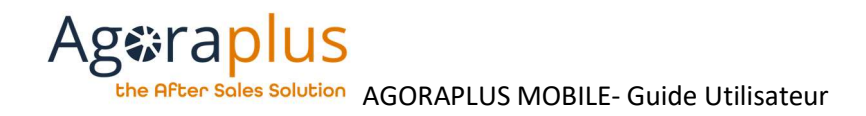

# 1 AVVIAMENTO

# 1.1 COME SCARICARE LA VERSIONE AGORAPLUS SUL CELLULARE O SUL TABLET, A SECONDA DEL SYSTEMA OPERATIVO?

È possibile accedere alle piattaforme direttamente facendo clic sulle icone del sistema operativo del telefono da :

#### https://www.agoraplus.com/downloads/

Scegliere quindi la scheda corrispondente al proprio caso:

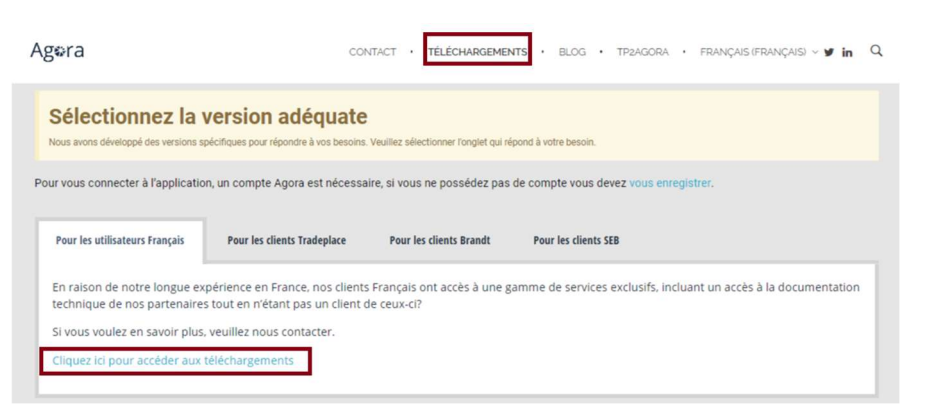

Quindi fare clic sul pulsante corrispondente al proprio sistema operativo:

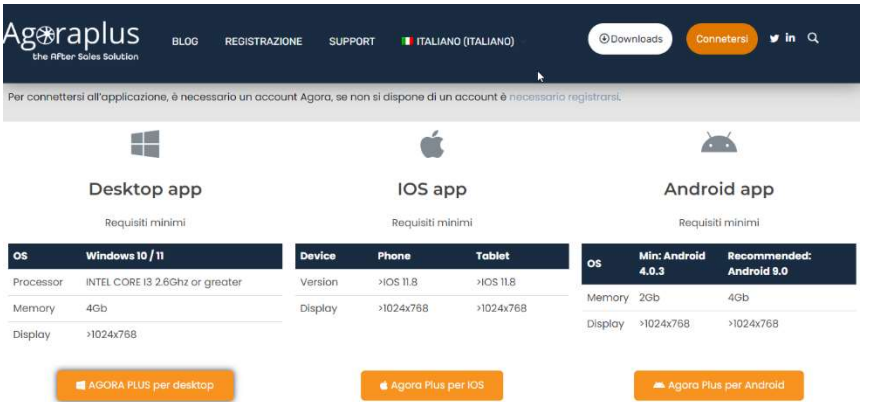

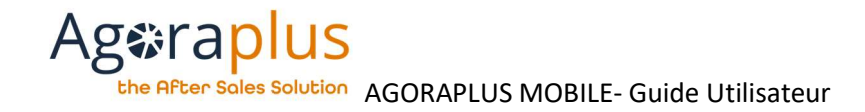

#### In alternativa per :

● ANDROID

Cercare l'applicazione "AGORAPLUS" su Google Play, verificare i requisiti di sistema e installarla.

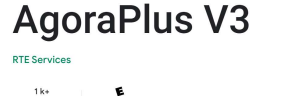

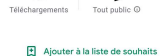

[7] Vous ne disposez d'aucun apparei

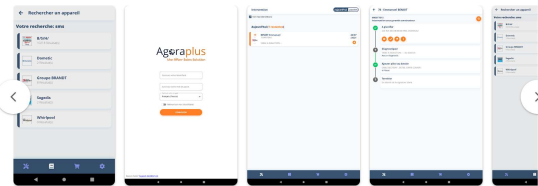

#### À propos de l'application  $\rightarrow$

AgoraPius vous permet de consulter la documentation, acheter des pièces et gérer vos rendez-vous consommateurs. Il s'adresse<br>exclusivement aux professionnels du service après-vente avec un compte actif.<br>Avec AgoraPius Mobi

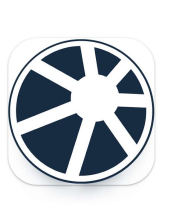

Coordonnées du développeur v

 $\rightarrow$ 

● IOS

Cercare l'applicazione "AGORAPLUS" nell'App Store, verificare i requisiti di sistema e installarla.

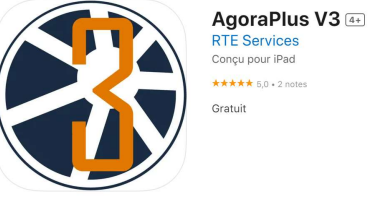

**RTE** Services Conçu pour iPad \*\*\*\*\*  $5.0 \cdot 2$  notes

#### Captures d'écran iPad iPhone

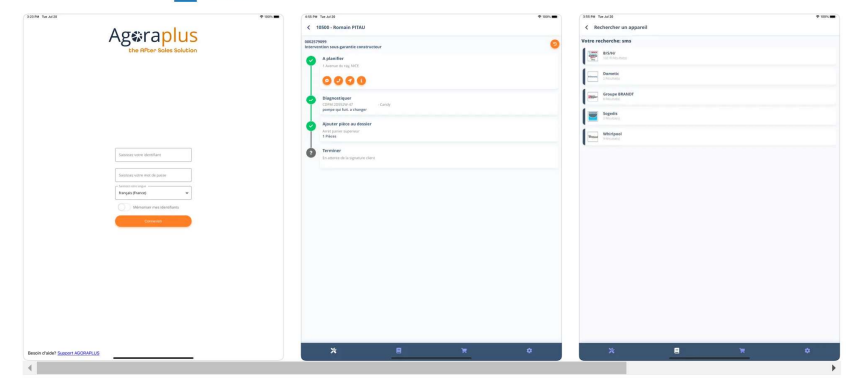

Avec AgoraPlus Mobile, vous avez tout ce dont vous avez besoin pour réparer un appareil chez le consommateur !

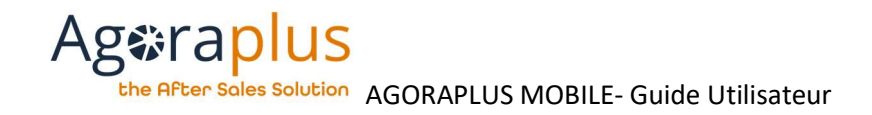

# 2 UTILIZZANDO L'APPLICAZIONE MOBILE

## 2.1. COME COLLEGARSI ?

Inserire il nome utente e le password quindi fare clic su « Connessione ».

#### 2.2. LA NAVIGAZIONE

La navigazione è ancora disponibile tramite il banner nella parte inferiore dello schermo.

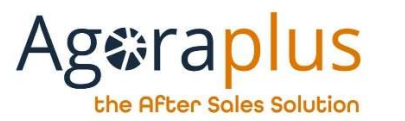

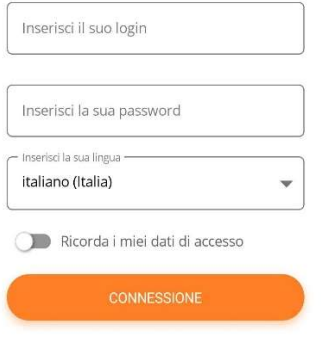

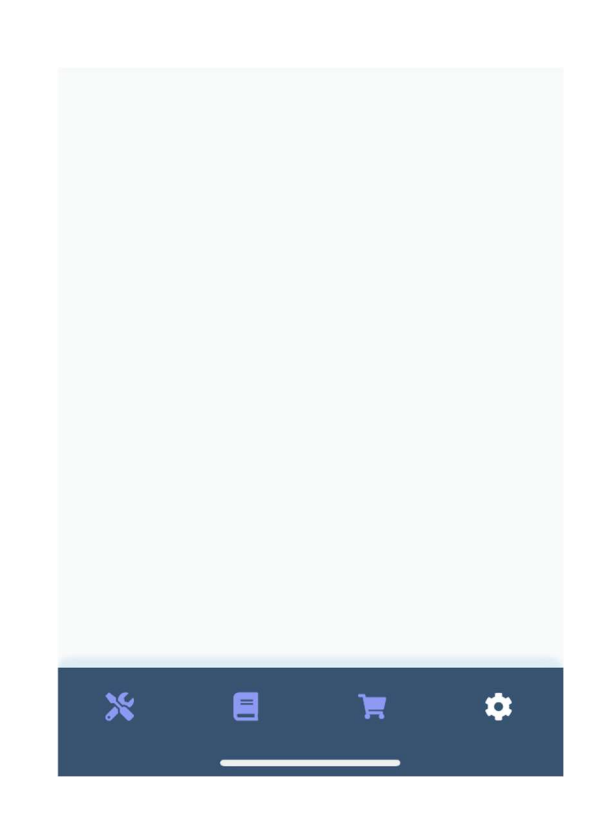

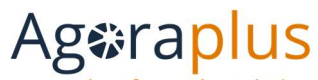

the After Soles Solution AGORAPLUS MOBILE- Guide Utilisateur

Sono disponibili 4 moduli:

Intervento, Documentazione, Carrello e Impostazioni

Nel modulo "Documentazione" è possibile "Ricercare un apparecchio" e "Rircerca di una parte".

La ricerca funziona come l'applicazione per PC:

# 2.3. CERCARE UNA PARTE ? UN APPARECCHIO ?

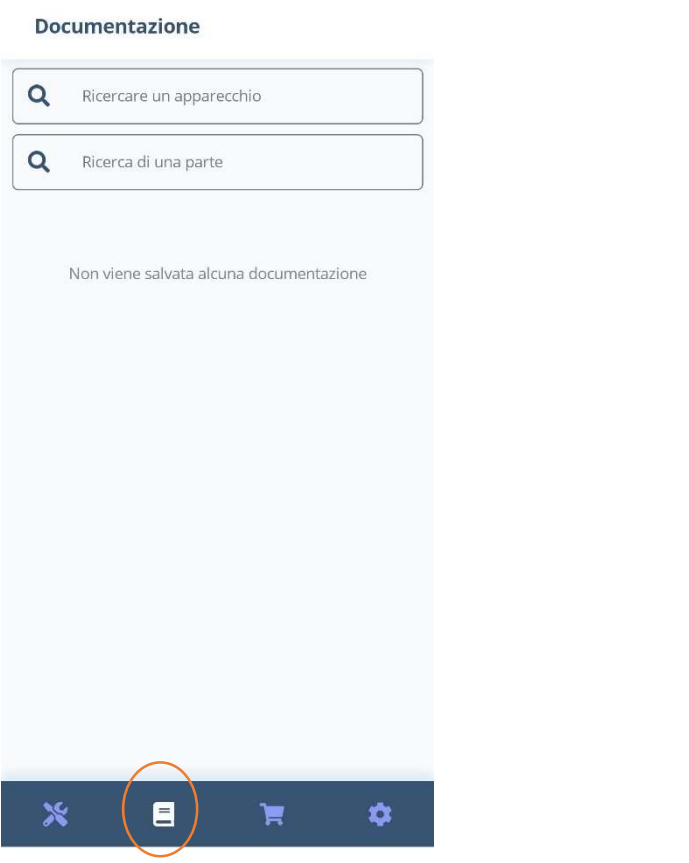

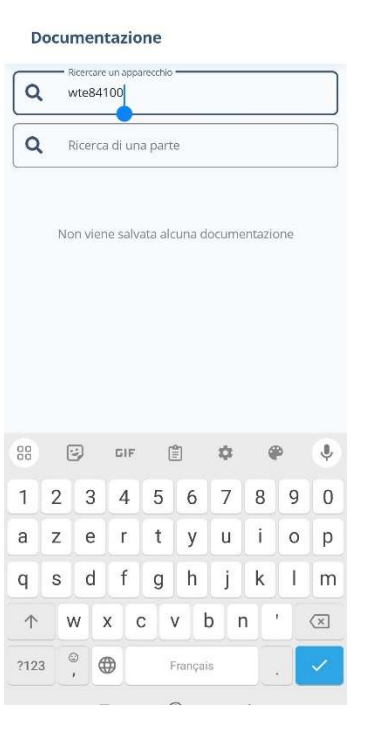

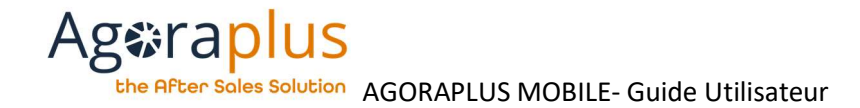

Viene visualizzato l'elenco dei dispositivi/parti che corrispondono ai criteri di ricerca.

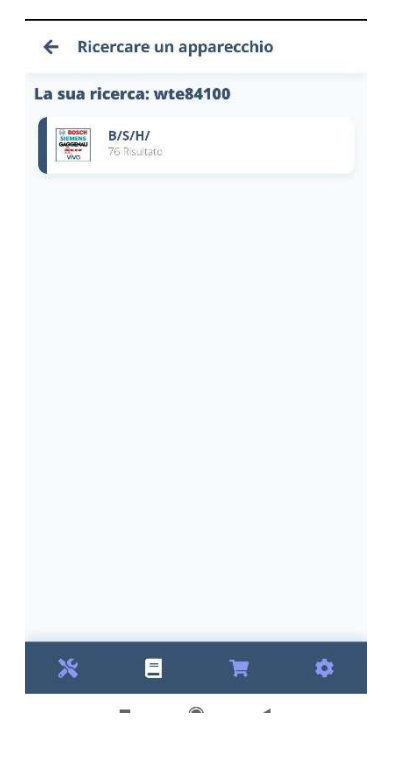

#### ← Ricercare un apparecchio

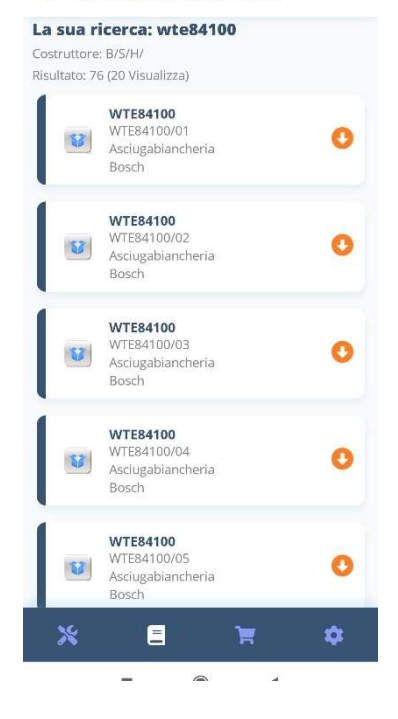

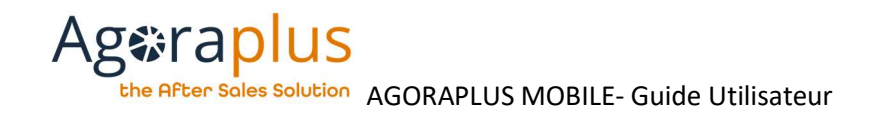

# 2.4. COME OTTENERE UN ESPLOSO ? UNA NOMENCLATURA ? UN ELENCO A PARTIRE DA UNE VISTA ESPLOSA ?

Inserire il numero del dispositivo/parte o effettuare una ricerca, quindi selezionare il dispositivo/parte.

 Il risultato mostra l'elenco completo dei documenti disponibili per questo riferimento, ad esempio:

- Dati tecnici
- Schemi e diagrammi
- Codice guasto
- Viste esplose
- Nomenclatura

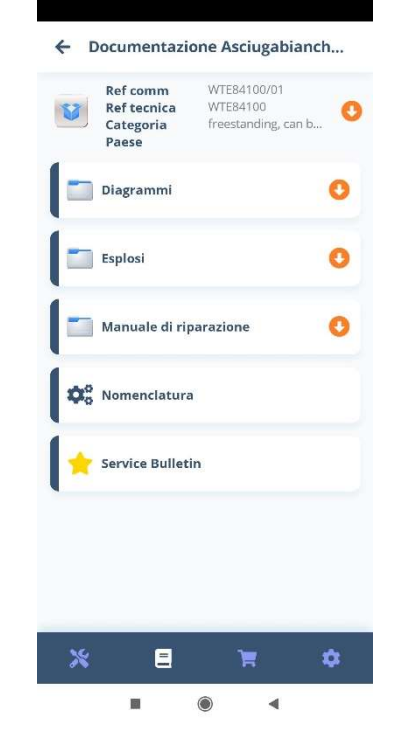

Da una vista esplosa, l'elenco dei pezzi è sempre accessibile nella parte inferiore dello schermo.

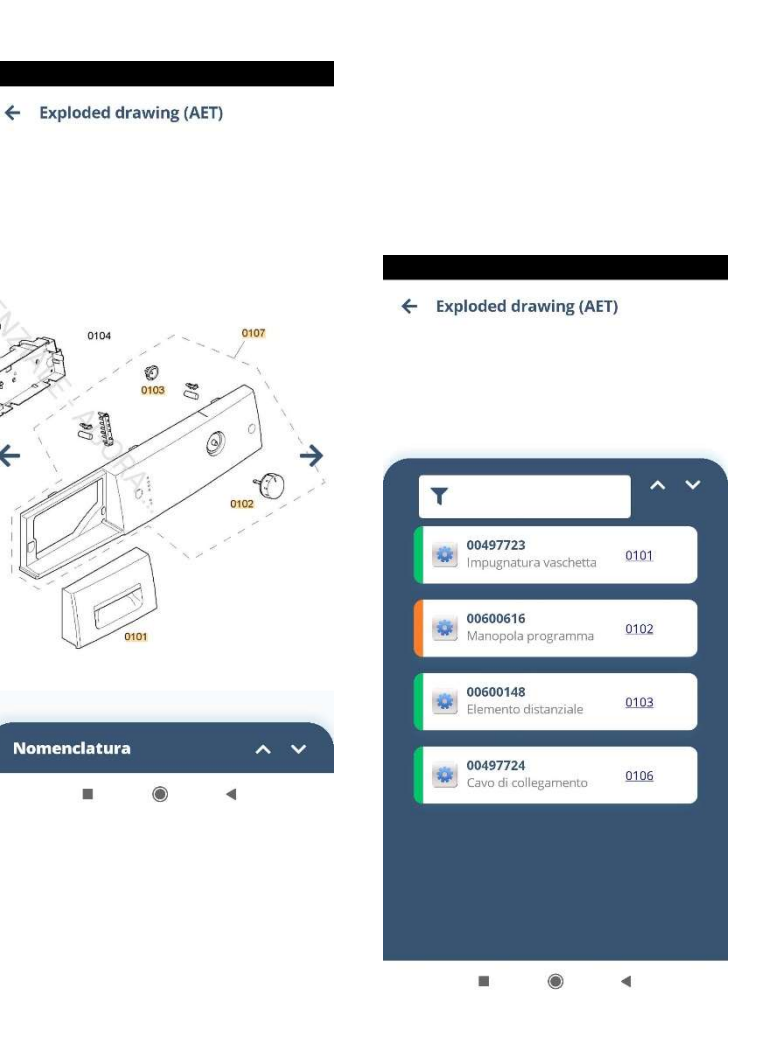

AG2023DOC520\_IT\_UserGuide\_AppMobile e3r1 Page 6

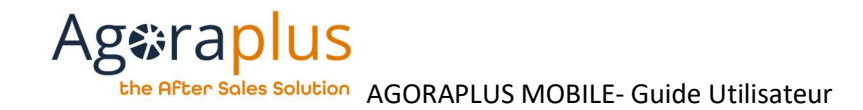

Il pezzo può essere selezionato in base al numero di riferimento:

 $\leftarrow$  Exploded drawing (AET)

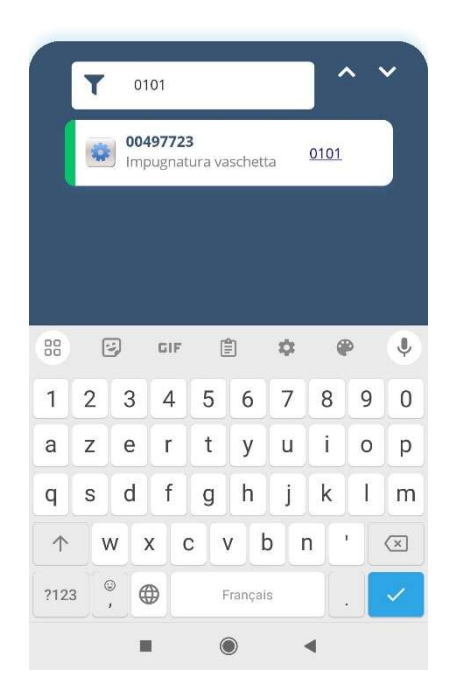

# 2.5. COME OTTENERE INFORMAZIONI SU UN PEZZO COMPRESO IL SUO PREZZO ?

Nell'elenco dei pezzi, fare clic sul pezzo per visualizzare il file corrispondente con lo stato, la disponibilità e il prezzo.

Avete gli stessi diritti di accesso di AGORA PLUS. Sono disponibili solo i prezzi dei costruttori a cui siete collegati. Su richiesta dei riparatori, per non rischiare di rivelare il vostro prezzo al consumatore sul luogo della riparazione, i prezzi dei pezzi vengono visualizzati solo sulla scheda del pezzo.

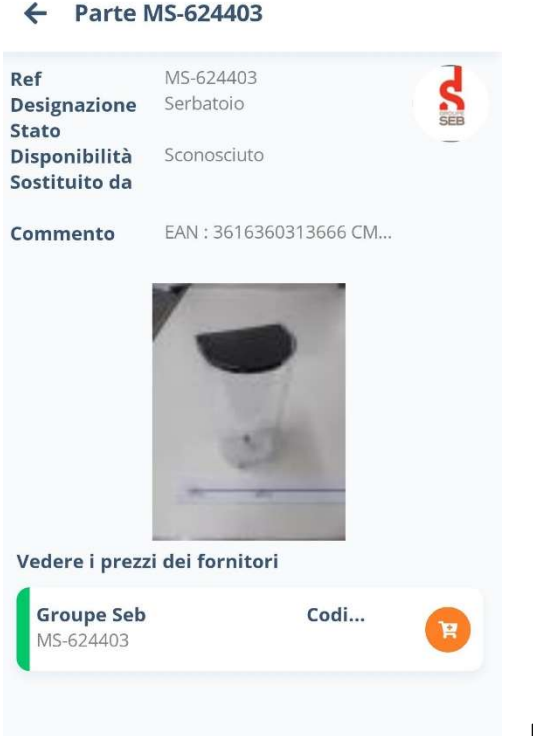

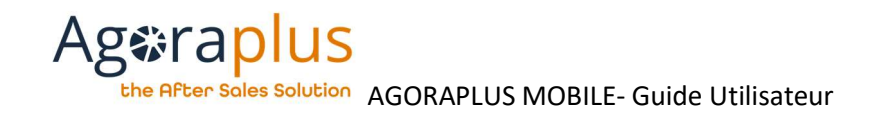

#### 2.6. COME SI AGGIUNGE UN ARTICOLO AL CARRELLO ?

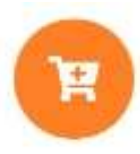

Da qualsiasi punto dell'applicazione, fare clic sull'icona in alto per aggiungere l'articolo al carrello.

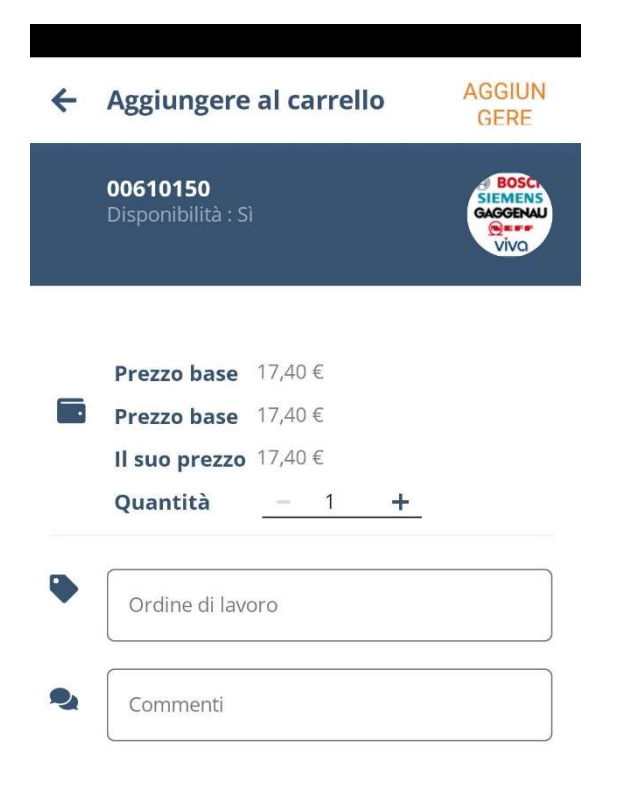

Come su Agoraplus, è possibile aggiungere l'ordine di lavoro e il proprio commento a questa aggiunta al carrello.

(Se il pezzo viene aggiunto da un file di riparazione, l'ordine di lavoro viene aggiunta automaticamente).

Per convalidare l'aggiunta al carrello, compresi l'ordine di lavoro e/o i commenti, fare clic su "Aggiungere" nell'angolo in alto a destra.

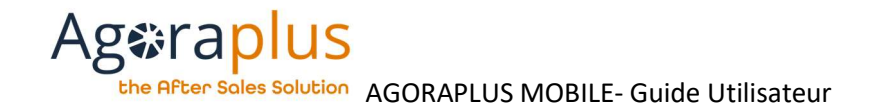

## 2.7. COME ACCEDERE AL CARRELLO ?

Nella sezione Ordine, scegliere "Carrello".

Ordinazione

Quindi selezionare il carrello per costruttore.

#### Informazioni sul cestino **ATOM**  $\overline{AB}$ 1 Articoli ? 0 Articoli Electrolux 16 Articoli **SCHNEIDER CONSUMER SERVICES** 1 Articoli DeLonghi **Cillorghi** 1 Articol Eberhardt Eberhardt 1 Artico **HAIER FRANCE SERVICE** 3 Articol **E BOSCH**<br>SIEMERS<br>**GAOGENAU** B/S/H/  $\boldsymbol{\mathsf{x}}$ 目 Έ Ů

Come per l'applicazione Agoraplus, ogni fornitore ha un proprio paniere e i panieri possono essere modificati.

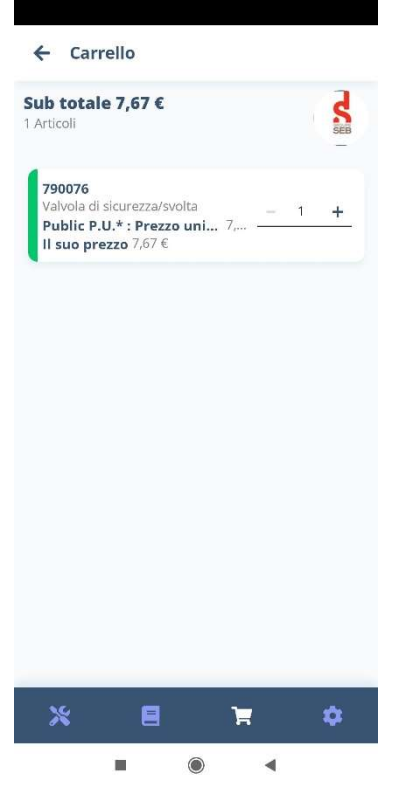

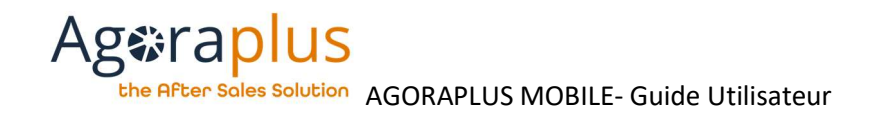

#### 2.8. COME SALVARE UNA DOCUMENTAZIONE ?

È possibile scaricare la documentazione per consultarla quando non si dispone più di una connessione a Internet.

Nella schermata della documentazione che mostra l'elenco dei documenti disponibili, accanto a ogni voce dell'elenco è presente una freccia arancione verso il basso:

> $\Rightarrow$  Quando si fa clic sulla freccia, si avvia il download e al termine appare una spunta verde (in questo caso, la cartella "Vista Esplosa" è stata scaricata).

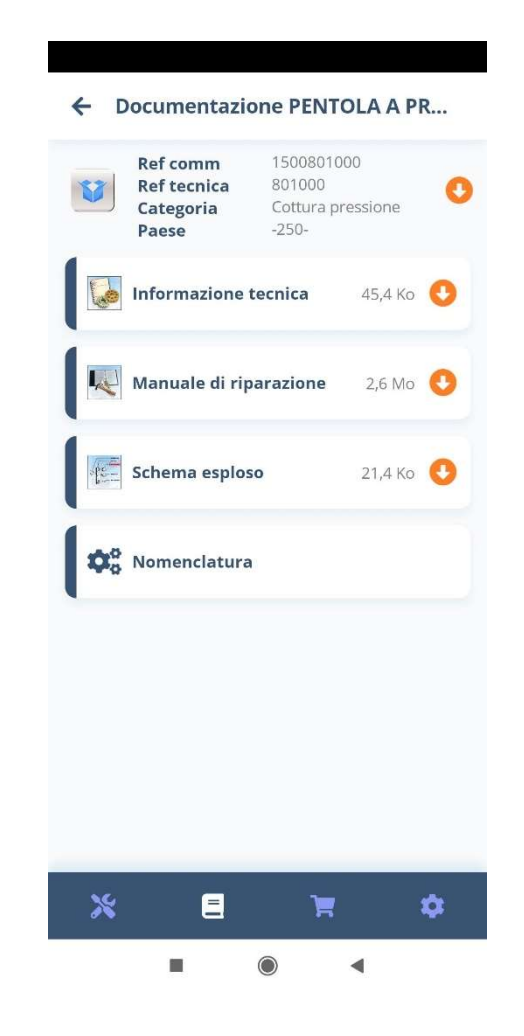

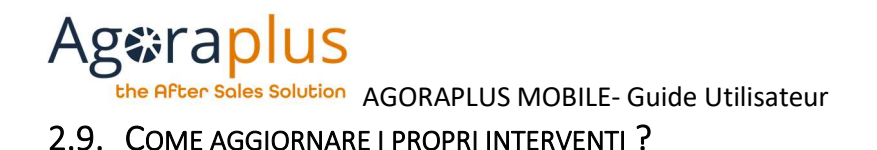

È possibile accedere all'elenco degli interventi (assegnati o meno) nel modulo di riparazione.

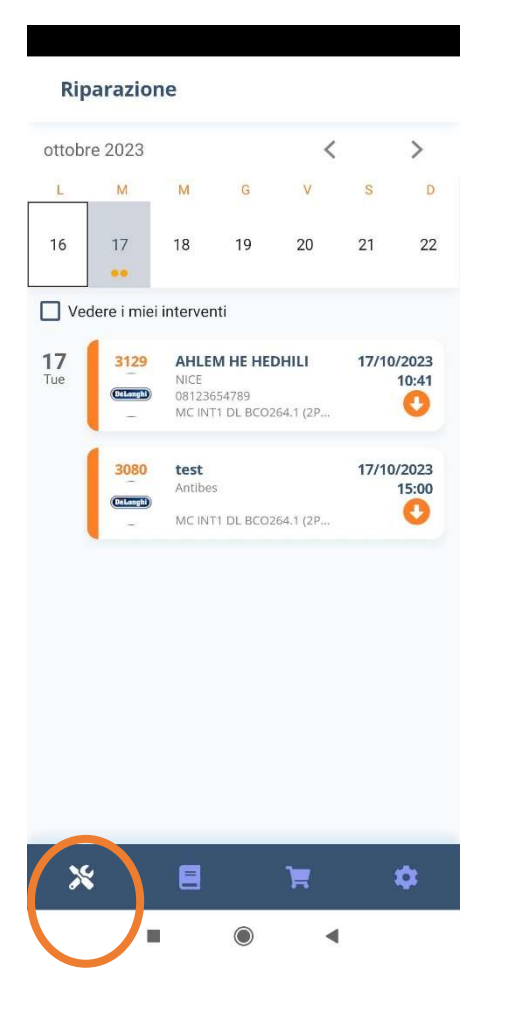

Deselezionando "Visualizzare i miei interventi", è possibile visualizzare tutte le azioni dell'account, non solo quelle assegnate all'utente.

Gli interventi sono visualizzati in ordine cronologico.

Una volta entrati nell'intervento, le informazioni sono raggruppate per fasi logiche, insieme alla cronologia dello stato.

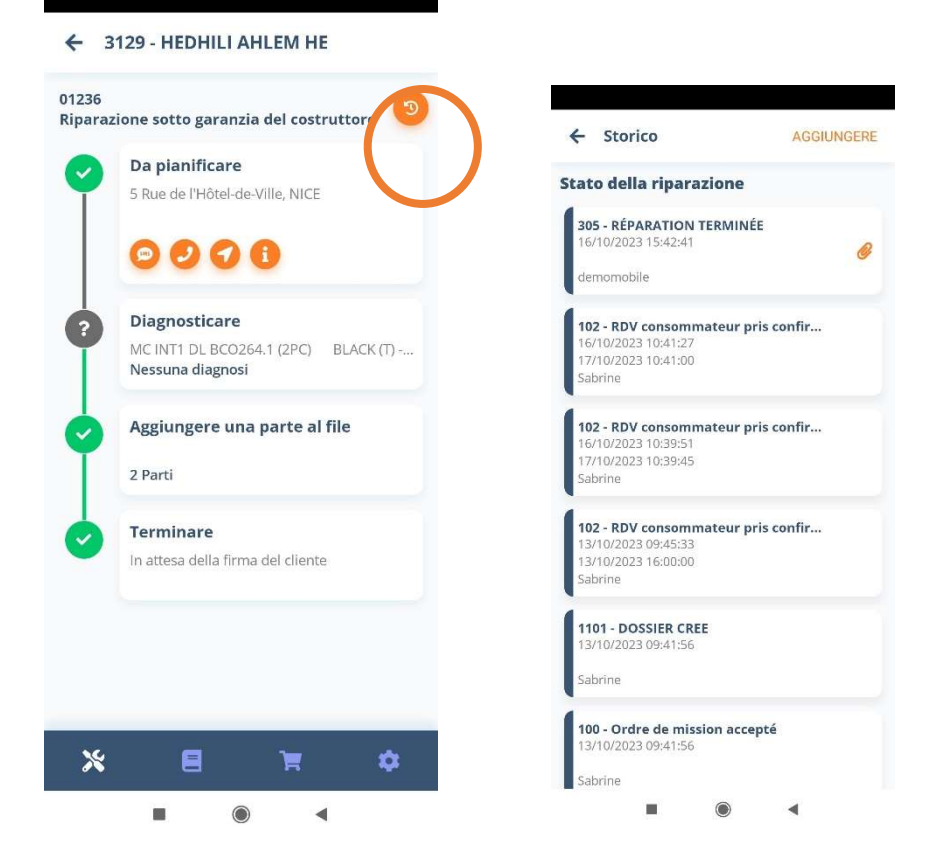

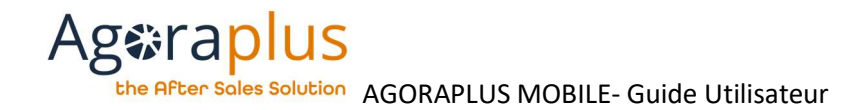

L'apertura del file consente di accedere rapidamente alle azioni collegate all'appuntamento.

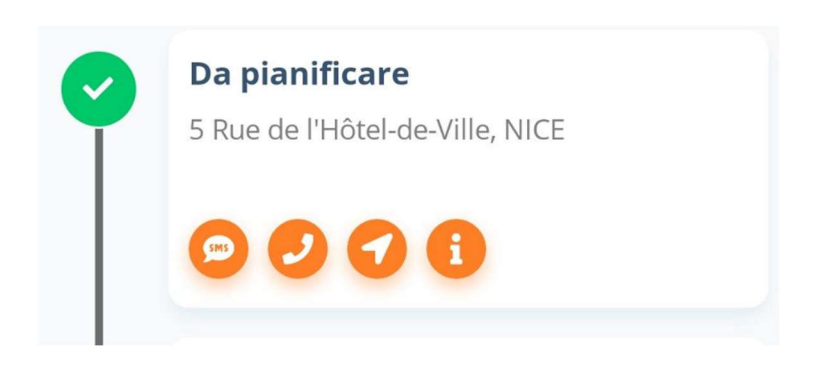

- Inviare un messaggio di testo personalizzato o precompilato (ritardo stimato)
- Chiamata dei consumatori
- Itinerario
- Informazioni per i consumatori

Da pianificare raggruppa le informazioni provenienti dal consumatore del dispositivo e dal mandato.

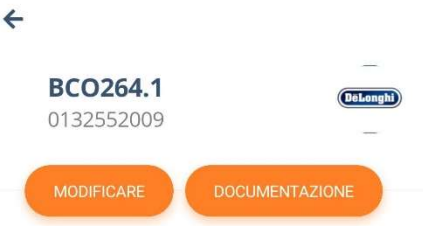

#### Informazioni sull' apparecchio

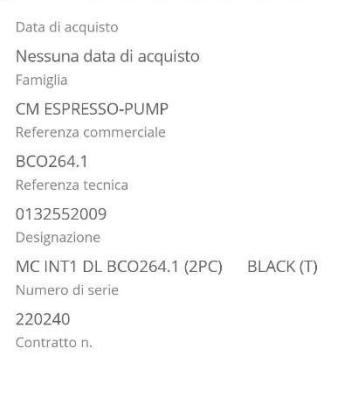

#### Riparazione

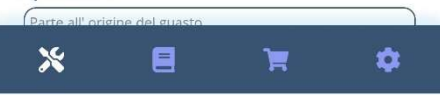

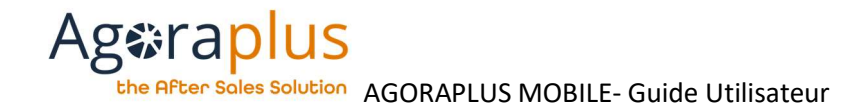

Il modulo **Diagnosticare** raggruppa le informazioni sul guasto, il suo trattamento, il codice IRIS, …

 $\leftarrow$  BCO264.1 MODIFICARE Codice IRIS  $\mathbb{N}$ Famiglia IRIS Condizione Condizione estesa Sintomo Sezione Codice difetto Riparazione/Azione File allegati Rapport.pdf Premere a lungo sull'allegato per cancellarlo  $\boldsymbol{\mathsf{x}}$ 目 ۰ 買 ш  $\odot$  $\blacktriangleleft$ 

Filtrare SALVARE  $\leftarrow$ 官 AS00003520 Ħ AS00006178 Ħ 5513284501 Ħ AS00006167 Ħ 5513284511 Ħ AS00006166 Elenco delle parti (0)  $\sim$   $\vee$ COUVERCLE  $-1+$  $\blacksquare$ 5332128200 **DOUCHETTE**  $-1+$ Ū 6032107100 ш  $\odot$  $\blacktriangleleft$ 

La documentazione del dispositivo e l'elenco dei componenti sono accessibili in qualsiasi momento.

Il modulo Aggiungere un pezzo consente di accedere direttamente all'elenco dei pezzi e di aggiungere i pezzi al file e/o al carrello.

# **Ageraplus** the After Soles Solution AGORAPLUS MOBILE- Guide Utilisateur

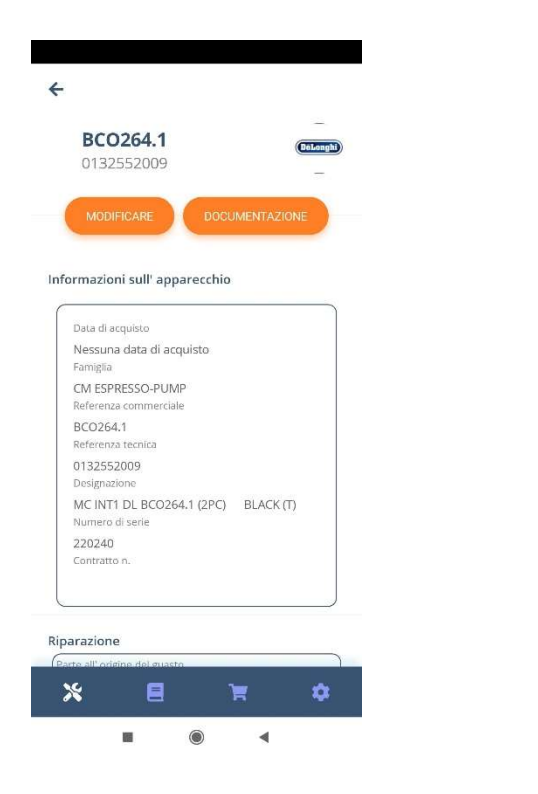

Le schermate possono essere modificate facendo clic per salvare le modifiche.

Si noti che il dispositivo deve essere modificato in due fasi per garantire la sicurezza.

AG2023DOC520\_IT\_UserGuide\_AppMobile e3r1

Nella parte inferiore dei moduli Da pianificare e Diagnosticare, è possibile visualizzare gli allegati o aggiungere foto.

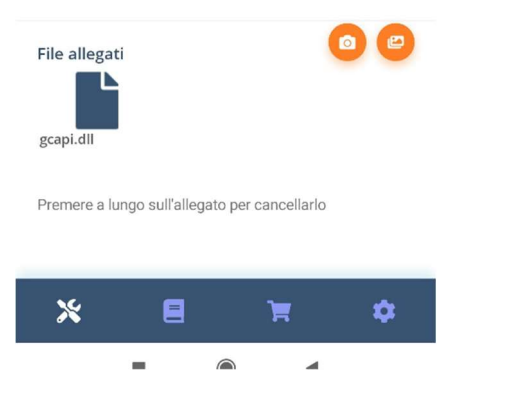

Una volta completato l'intervento, si può chiedere al consumatore di firmare e si può inviare un rapporto d'intenvenzione via e-mail.

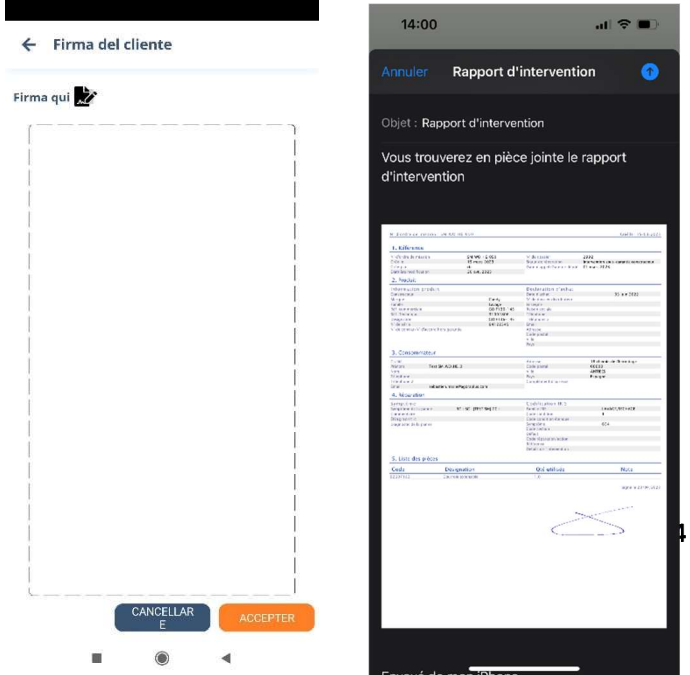